### Vejledning til at slette Cache

Browser: Internet Explorer 11 (Browser: Google Chrome se længere nede i denne vejledning.)

#### Klik her på tandhjul

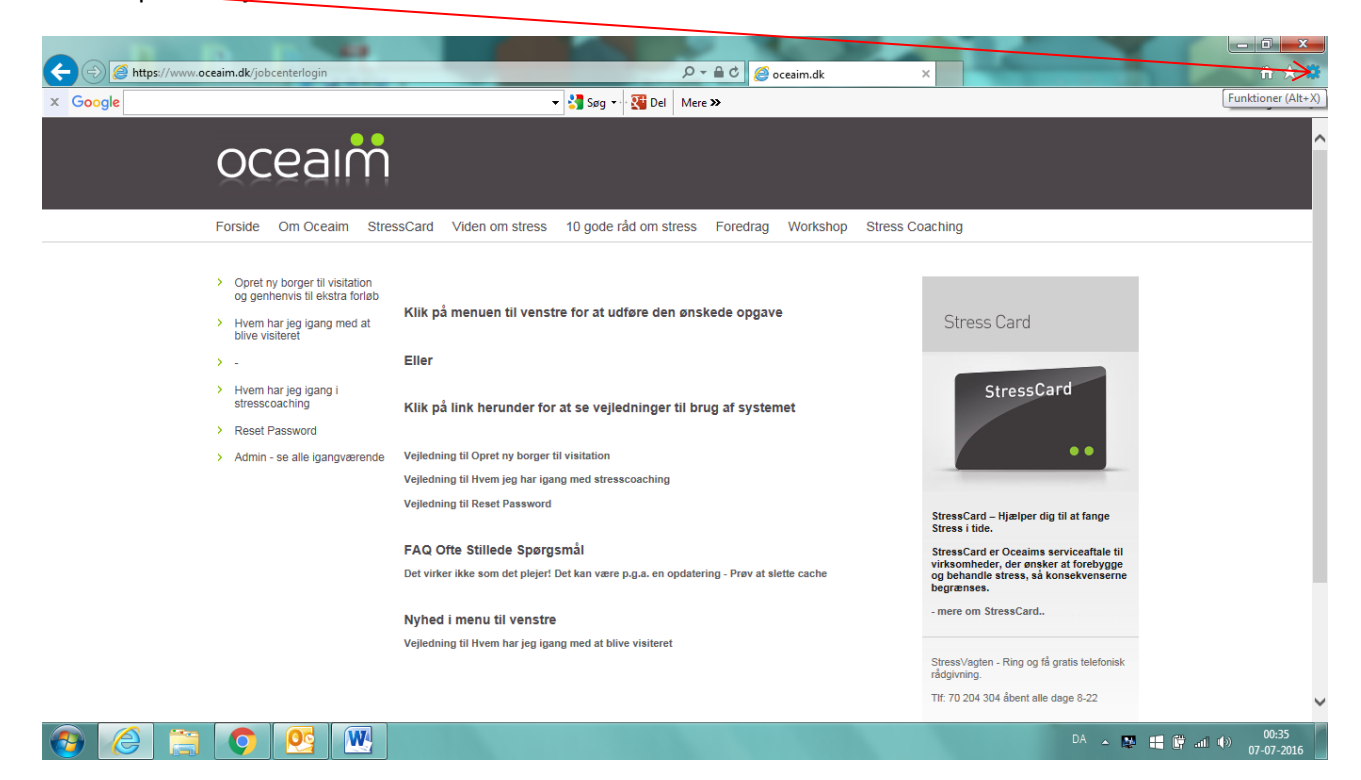

## Kør musen ned til Sikkerhed og ud til venstre og klik på Slet browserdata

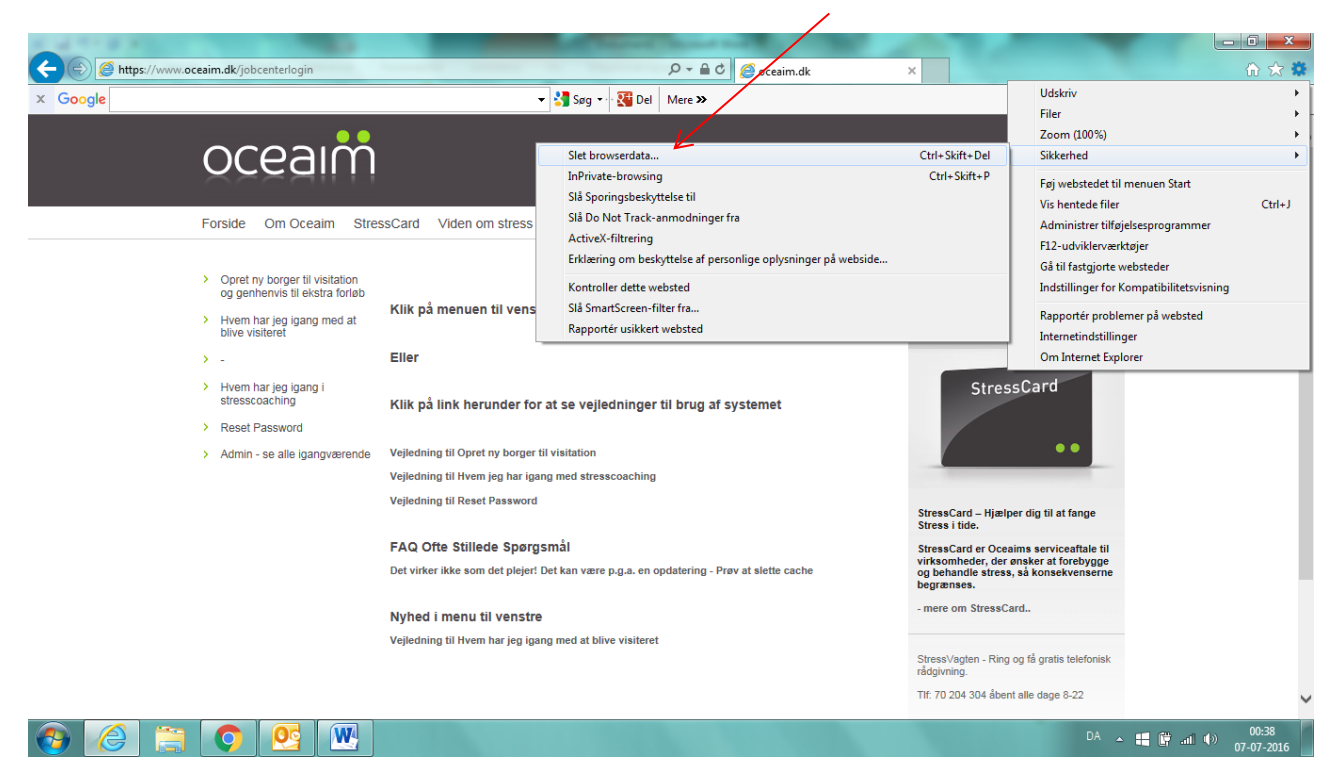

Sørg for at Midlertidige internetfiler og webstedsfiler er "hakket" af.

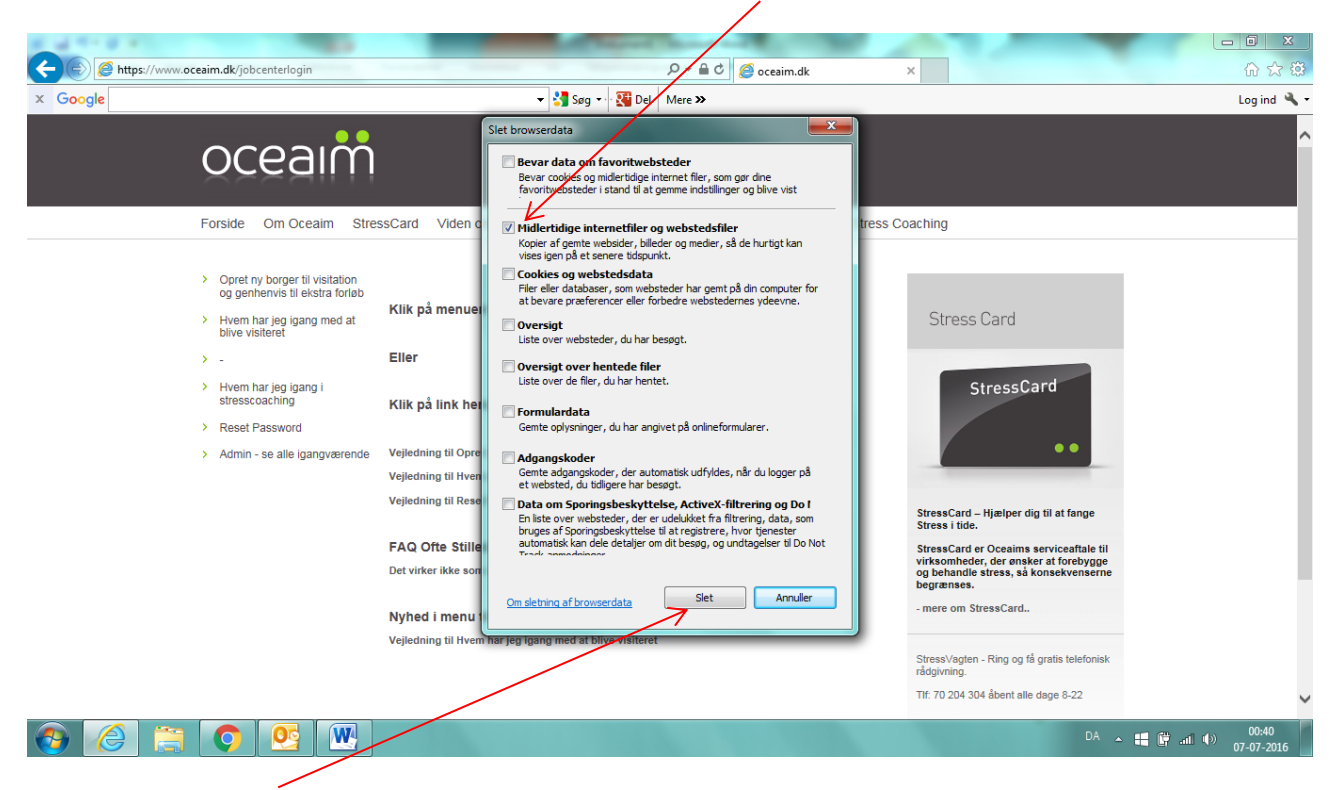

Klik derefter på [Slet]

Når cache er slettet kommer følgende tekst i bunden. Nu kan du prøve programmerne igen…

 $\prime$ 

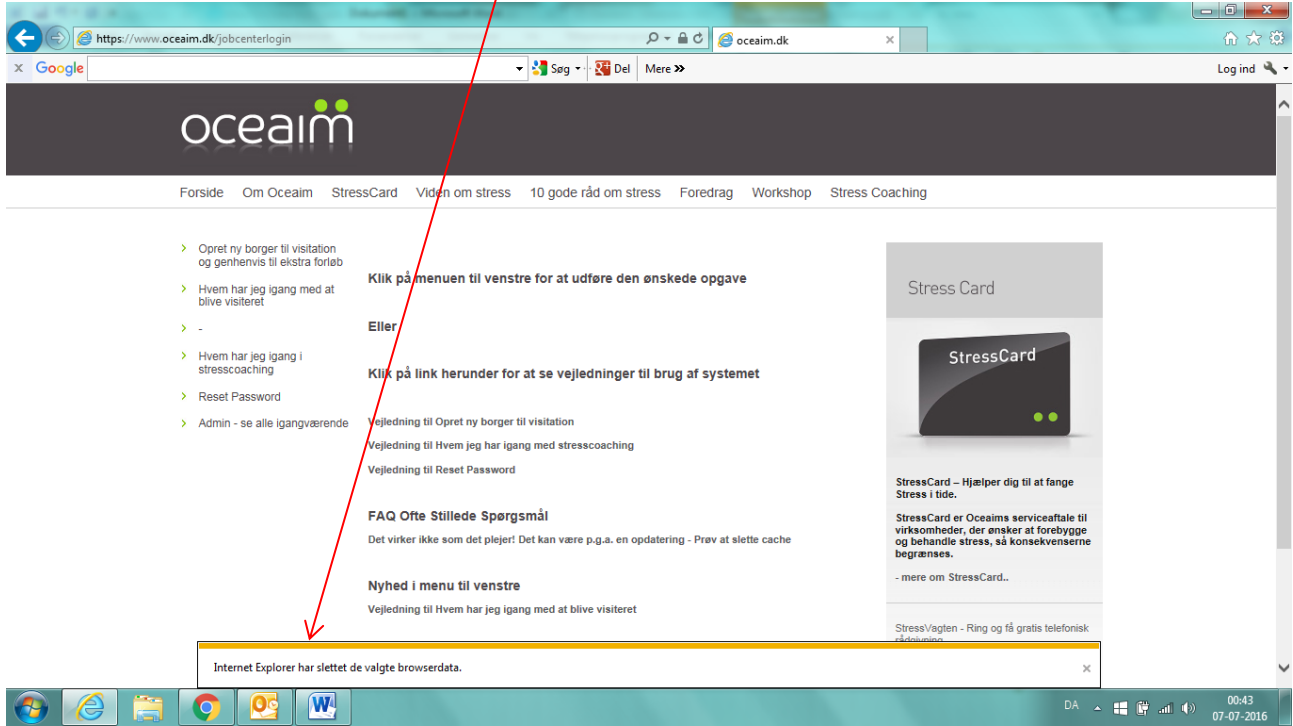

## Browser: Google Chrome

# Klik først på

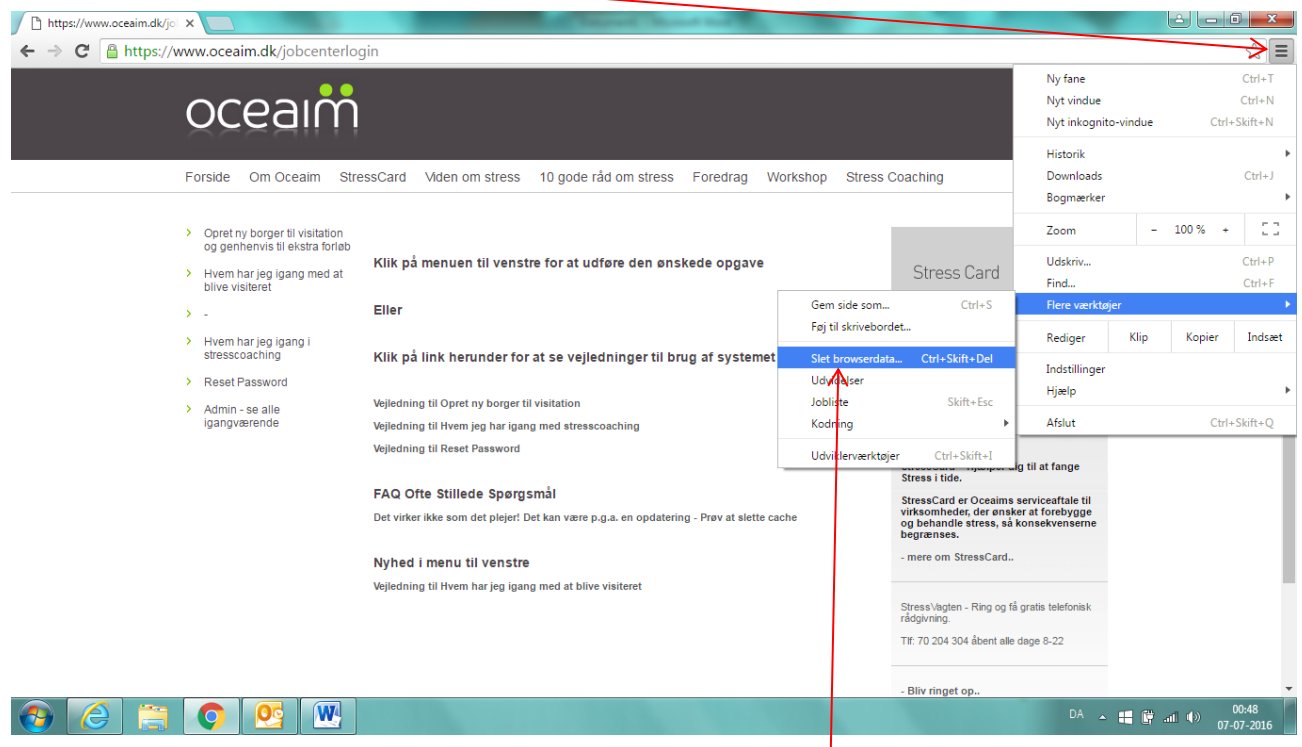

Derefter før musen ned til Flere værktøjer og til venstre ud til Slet browserdata

Sørg for at Chachelagerede billeder og filer er "hakket" af, og klik på Ryd browserdata

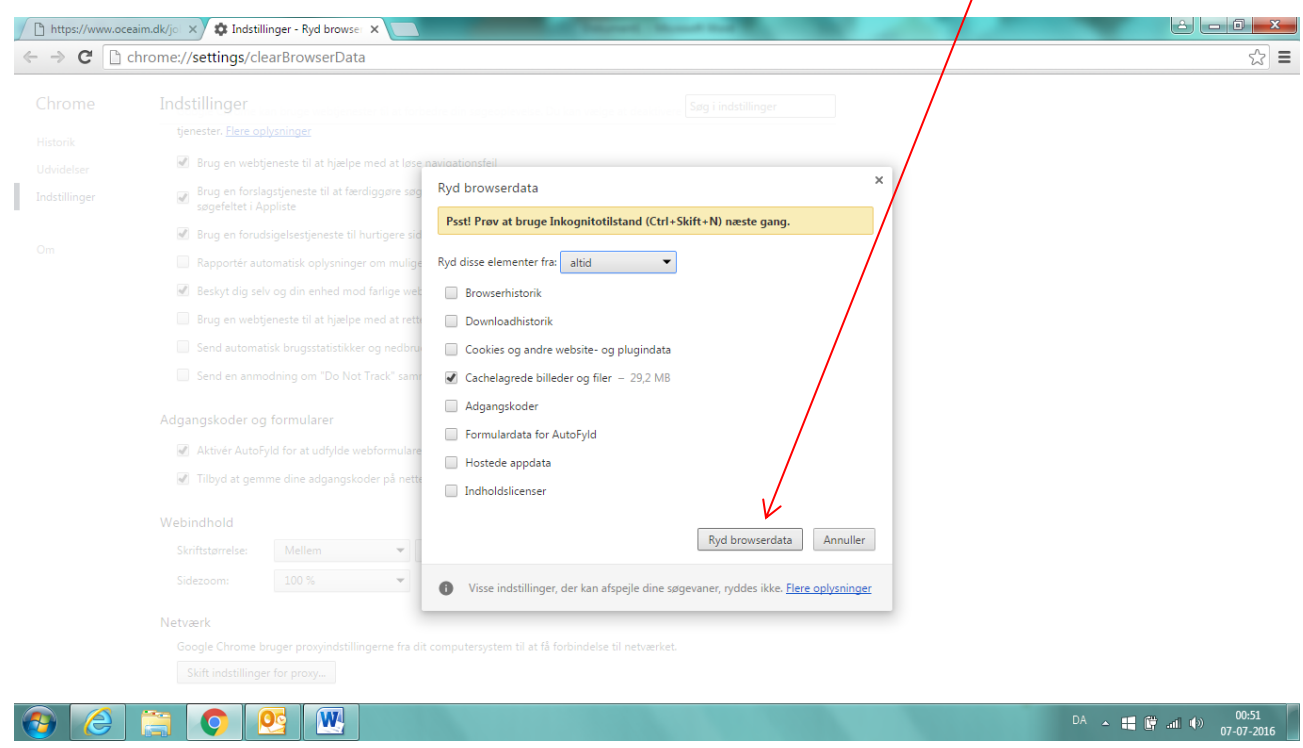

## Luk fanen og prøv programmet igen.

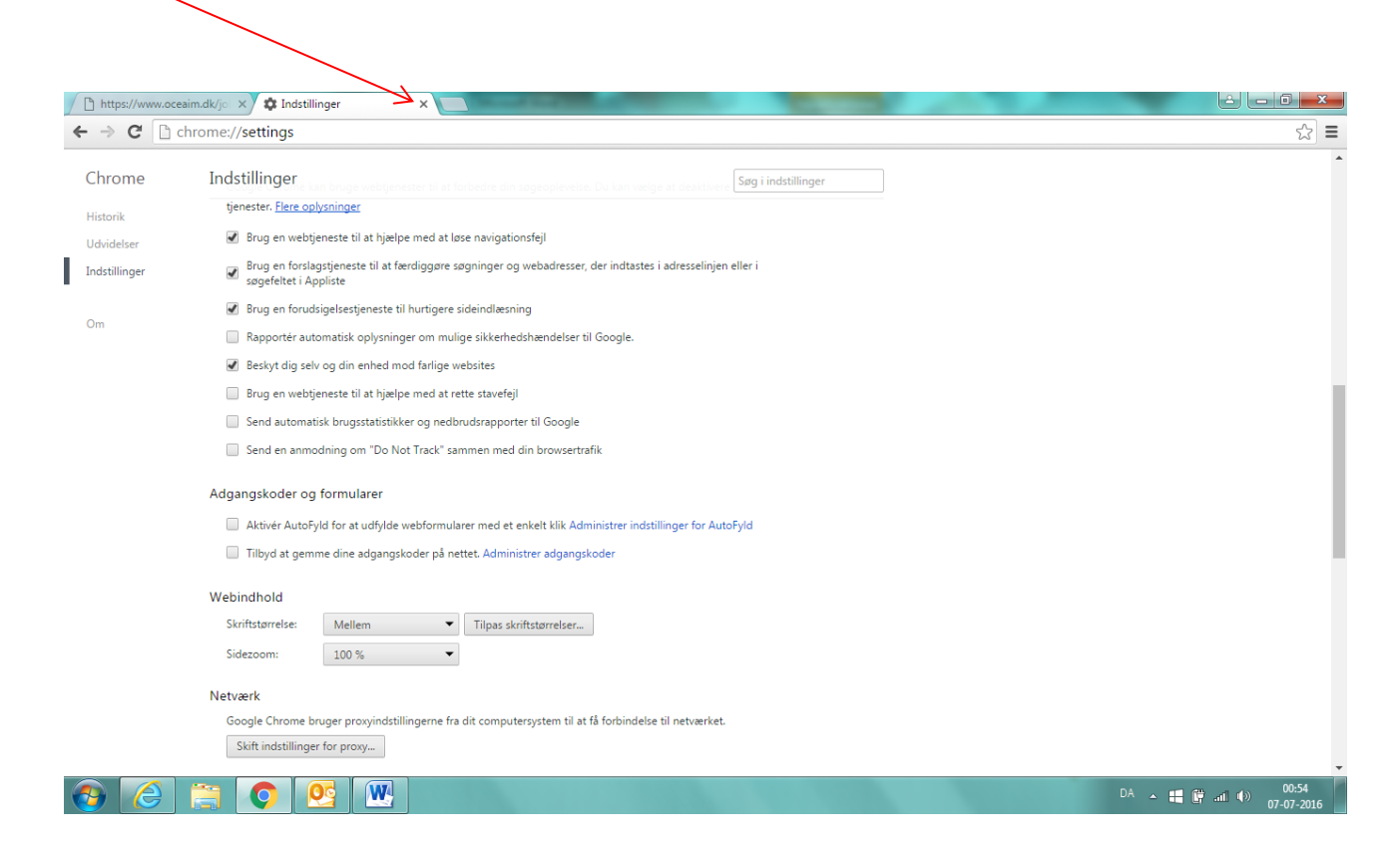